# Q [レイヤー一覧]の並びを変えるには

# A 行の並びはソート、列の並びはヘッダーで変更します

## ■行の並びを変更する

1 ヘッダー上で右クリックします。<br>1

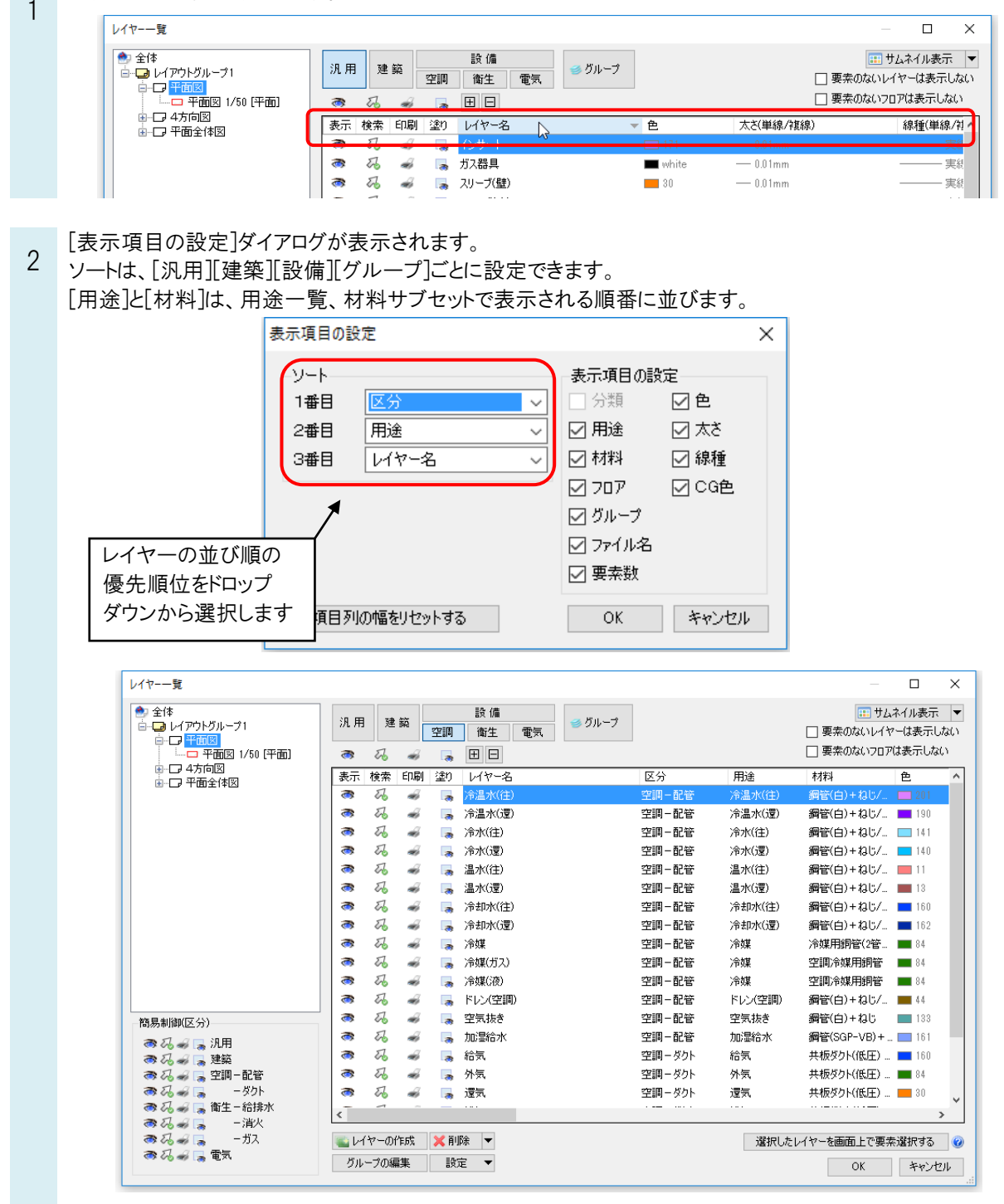

また、ヘッダーの各項目をクリックすると、昇順または降順に並び替わります。

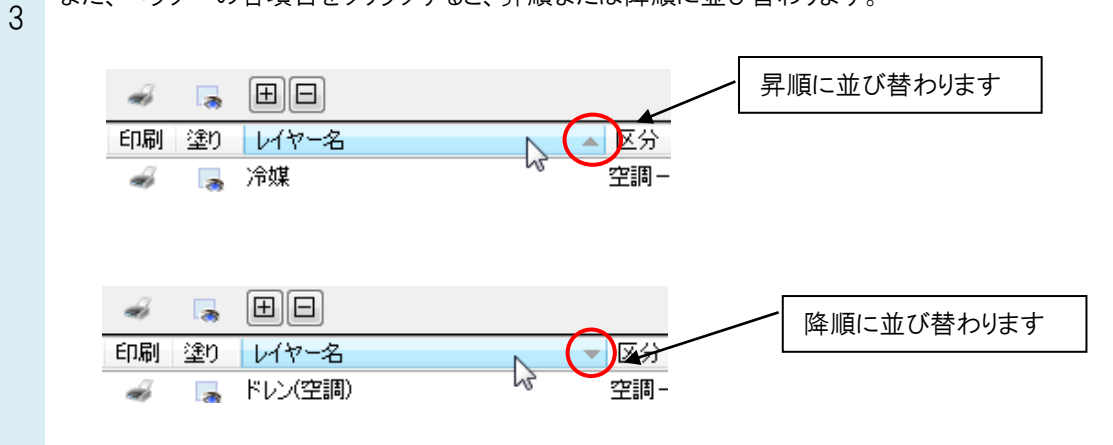

### ■列の並びを変更する

1 ヘッダーの各項目を左ドラッグで移動すると、列の順序を変更できます。ただし、表示、検索、印刷、塗り、レイヤ ー名、区分の並びは変更できません。

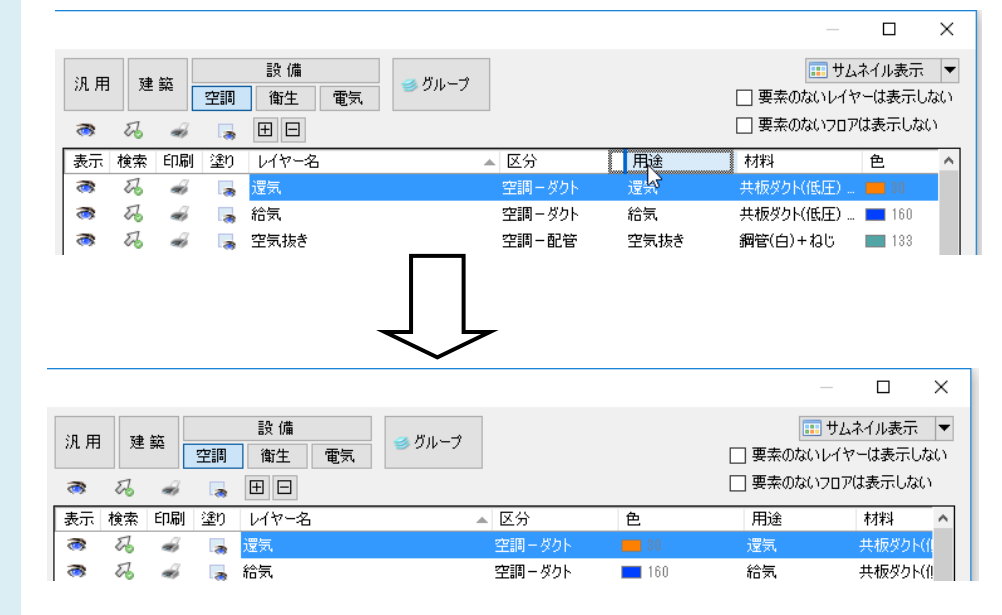

#### ●補足説明

レイヤー一覧に表示する項目を変更するには、ヘッダー上で右クリックすると表示される[表示項目の設定]ダイアログ で設定します。

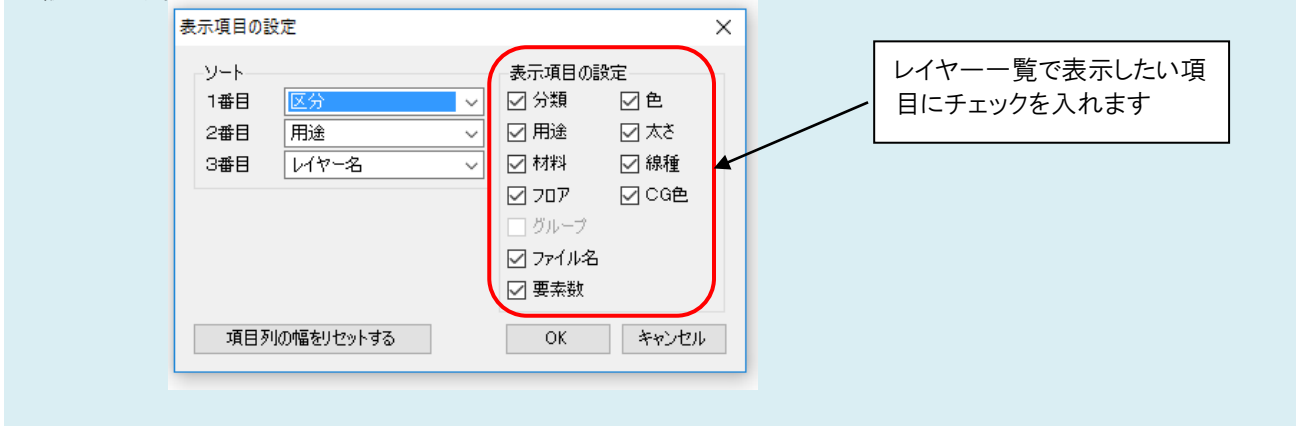